# Инструкция по установке экземпляра программного обеспечения

1. Подготовка ПК.

# Установка дополнительного ПО.

- На ПК необходимо создать пользователя Jenkins, обязательно с правами Администратора и паролем: HardJent2020:
- Net Framework 4.7.2 (или более новой версии) runtime, dotnet-runtime-3.1, aspnetcoreruntime-3.1, windowsdesktop-runtime-3.1.15, Notepad++;
- Erlang Opt, RabbitMq (устанавливать ТОЛЬКО из под учётной записи у которой login состоит из латинских символов) В RabbitMq включаем plugin management командой (в "Командной строке");

rabbitmg-plugins enable rabbitmg management

- Крипто Про CSP и лицензию к нему;
- Необходимо установить сертификат, имеющий доступ в ЛК ЦРПТ, в хранилище Компьютера, связав с ключом (КриптоПро-Общие-Запустить с правами администратора; Сервис-Установить личный сертификат, ключевой контейнер Компьютера);
- MS SQL Server Management Studio («server collation» должен быть установлен в «Cyrillic\_General\_CS\_AS»), разрешить внешние подключения, настроить брандмауэр, MS SQL Создать пользователя tracex / tracex ;
- Открыть порт в брандмауэр (к примеру, 14500), на котором ПО будет общаться между собой.

# Подготовка конфигурационного файла Trace-X.

- У клиента должен быть ЭЦП или сертификат ключа (с помощью ключа, пароля или сертификата ключа происходит вход на сайт ЧЗ). После этого переходим в раздел «Управление заказами», затем по левой стороне «мои устройства» и добавляем устройство Trace-X.
- ВАЖНО: Сотрудник, под чьим сертификатом заходим, должен обладать правами администратора в ЛК ЧЗ. Если сотрудник не обладает правами администратора, то необходимо зайти под ЭЦП первого лица организации и выдать права. После этого мы сможем добавить в раздел устройство с наименованием - Trace-X.
- В ЛК ЧЗ нам необходимо получить *OMS ID (*необходимо в ЛК ЧЗ открыть профиль пользователя, под которым мы зашли), OMS CONNECTION ( в ЛК ЧЗ в разделе устройства напротив созданного устройства Trace-X), Отпечаток сертификата ( Открываем Сертификат ключа или ЭЦП через Крипто ПРО, далее Свойства---> Состав--->находим Отпечаток сертификата).

# Настройка конфигурационного файла Trace-X.

Находим необходимый файл в корневой папке «C:\TraceX\Release\appsettings» и изменяем необходимые строки подключения:

- В «ConnectionStrings» указываем необходимые строки подключения к БД, где она расположена "Server=localhost;Database=tracex;User Id=tracex;Password=tracex;";
- В «OMSOptions» указываем подключение к честному знаку, заполняем OmsId (из ЛК ЧЗ), CertThumbprint (отпечаток из сертификата);
- В «OmsConnection» указывается подключение к созданному устройству в ЛК ЧЗ;
- B «MdlpMembersInitOptions» заполняем PublicCertThumbprint (отпечаток из сертификата);
- В «NancyHost» указать порт, который открыли в брандмауэр.

Далее в командной строке выполнить следующую команду для создания службы:

C:\TraceX\Release\Ru.PharmX.Workflow.Service.exe install -instance "TraceXService "

При необходимости изменить путь, ссылающийся на «.exe»

2. Установка и подготовка конфигурационных файлов MEC и Line.

## **Создаем службы рабочих станций через PowerShell.**

New-Service **-Name** -Name TraceXLineService -BinaryPathName "C:\TraceX\TraceXLineService\TXLineService.exe"

New-Service -Name TraceXMESService -BinaryPathName "C:\TraceX\TraceXMESService\MESService.exe"

Далее, не запуская службы, последовательно настраиваем конфигурационные файлы (appsettings.json) всех приложений. Базы данных, указанные в строках подключения, создаются автоматически при первом запуске служб.

В брандмауэр открыть порты 2020, 2021

Настройка конфигурационных файлов:

# **TraceXLine.**

- 1. В «ConnectionStrings» указывается строка подключения к БД;
- 2. В «Scanners» указываются камеры, которые будут использоваться на линии;
- 3. В «ManualScanners» указываются ручные сканеры, которые будут использоваться на линии;
- 4. В «Industry» указывается товарная группа;
- 5. В «ManualRejectionScanners» указываются ручные сканеры-отбраковщики, которые будут использоваться на линии.

#### **TraceXLineService.**

- 1. В «ConnectionStrings» указывается строка подключения к БД;
- 2. В «Kestrel» указывается порт 2020;
- 3. В «AppSettings» указывается подключение к Trace-X с указанием IP и порта (localhost, 14500);
- 4. В «Industry» указывается товарная группа.

#### **TraceXMES.**

- 1. В «dbConnectionString» указывается строка подключения к БД;
- 2. В «mesServiceHost» указывается порт 2021;
- 3. В «traceXBaseUrl» указывается подключение к Trace-X с указанием IP и порта (localhost, 14500).

#### **TraceXMESService.**

- 1. В «Kestrel» указывается порт 2021;
- 2. В «AuthSettings» «ConnectionString» указывается строка подключения к БД;
- 3. В «Industry» указывается товарная группа.
- 4. В «traceXBaseUrl» указывается подключение к Trace-X с указанием IP и порта (localhost, 14500).

# **Настройка Базы Данных.**

В таблицу AggregationStations в MEC добавить строки подключения http://[localhost:2020](http://192.168.1.99:2020/)

**Добавить все производимые на линиях продукты в таблицу Products в БД MEC**

insert **into** into the Products of Products

(Name,GTIN,DefaultDefect,BoxCoeff,PalletCoeff,ParcelCoeff,IsActive,KiguCoeff,KiguGTIN,DefaultExpirati onDays,Industry,DefaultCountInTask,IndustryParametersId,DefaultExpirationMonths,DefaultExpirationY ears,FreeCodes) values

('Вода', '04610214440033', 0, 0, 0, 0, 1,0,null,null,0,0,1,null,null,0)

## **Далее привязать их к линии.**

--insert into AcceptableProducts (ProductId,ProductLineId) values (1,1)

в таблицу ProductLines, добавить производственные линии, указав понятное Имя, ID станции сканирования в поле AggregationStation1id (AggregationStation2 не используется)

# **Создать запись в таблице IndustryParameters.**

insert into IndustryParameters (TnvedCode,WellNumber, CertificateDocument, CertificateDocumentDate, CertificateDocumentNumber)

values ('2201101100', '123456', 1, '2022-10-02 15:13:14.6248632', '123456789')

# **Привязать IndustryParameters к продукту.**

update Products set IndustryParametersId=1 where Id=1

# **В БД Trace-X добавить номенклатуру в таблицу Medicines.**

--insert into Medicines([GTIN], [prodName], [prodSellName], [tnVedCode], [typeForm], [completeness], [costLimit], [dosageUnitsNumberName], [drugCode], [drugCodeVersion], [gnvlp], [gnvlpMaxPrice], [gnvlpMaxPriceDate], [gs1Registration], [gtinComposition], [labelName], [minZdravRegistration], [prodFormName], [prodPack1Ed], [prodPack1EdName], [prodPack1In2Number], [prodPack1Name], [prodPack2Name], [producer], [producerCountry], [producerLastControlName], [productStatus], [regDate], [regEndDate], [regNumber], [regStatus], [registryHolder], [registryHolderCountry], [registryTINOwner], [vznDrug], [CodeERP], [BrandName], [CreateDate], [Depth], [Diameter], [NameERP], [GrossWeight], [Height], [LastChangeDate], [Lifetime], [MaxTempStorage], [MaxTempTransport], [MinLifetimeIn], [MinLifetimeOut], [MinTempStorage], [MinTempTransport], [NetWeight], [ProducerCode], [ProducerPackCode], [ProducerQACode], [RegHolderCode], [UnitDosageCode], [UnitDosageName], [Width], [DataAvailability], [prodFormNormName], [Pack3Available], [ProdPack2In3Number],[Industry],[MinSgtinQuantity],[SgtinEmissionSize])

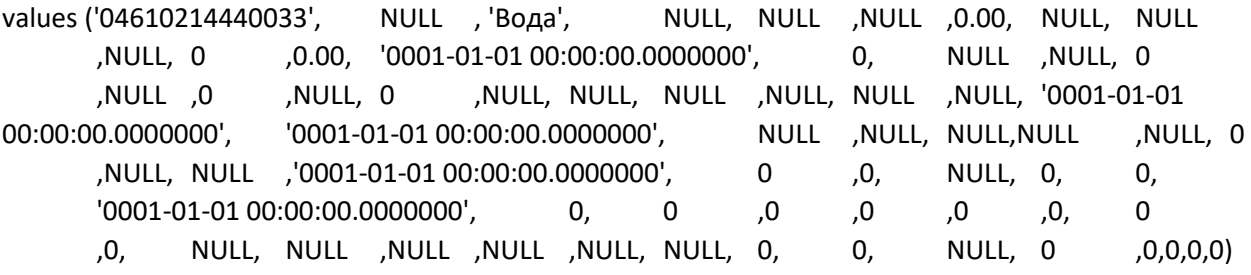

**После выполнения всех действий запускаем созданные службы**